## Accessing a MOOC

- $\triangleright$  [With an IDUL](#page-0-0)
- $\triangleright$  [With a MOOC account](#page-1-0)

## **Cautionary Note**

You must first enroll in a MOOC in order to access the MOOC website. If you are not already enrolled, please  $\mathbb F$  [register.](https://www.ulaval.ca/en/academics/mooc-massive-open-online-course.html)

You will be able to access the MOOC website only once the course has started.

## <span id="page-0-0"></span>With an IDUL

- 1. Go to <sup>&</sup> [https://sitescours.monportail.ulaval.ca/mooc/accueilmooc.](https://sitescours.monportail.ulaval.ca/mooc/accueilmooc)
- 2. Sign in with your username (IDUL) and password (PIN).
- 3. Click on Se connecter.

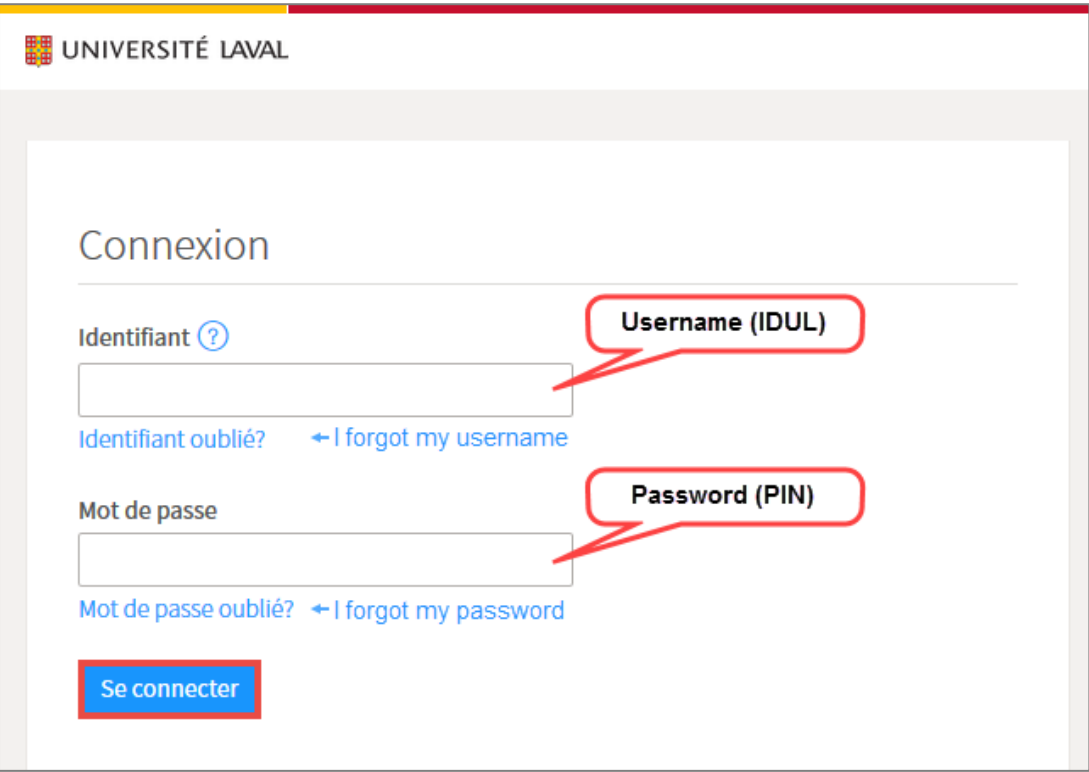

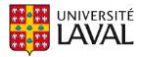

4. In the section Activités de perfectionnement, click on the title of the MOOC you want to access.

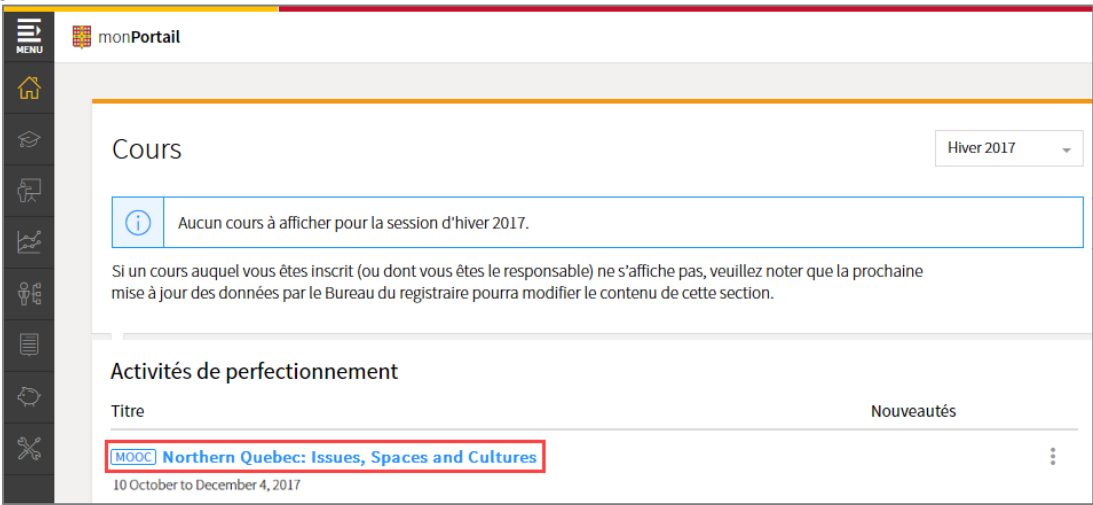

## <span id="page-1-0"></span>With a MOOC account

- 1. Go to & [https://sitescours.monportail.ulaval.ca/mooc/accueilmooc.](https://sitescours.monportail.ulaval.ca/mooc/accueilmooc)
- 2. Sign in with the username (email) and password (PIN) you used to create your account upon registration.
- 3. Click on Se connecter.

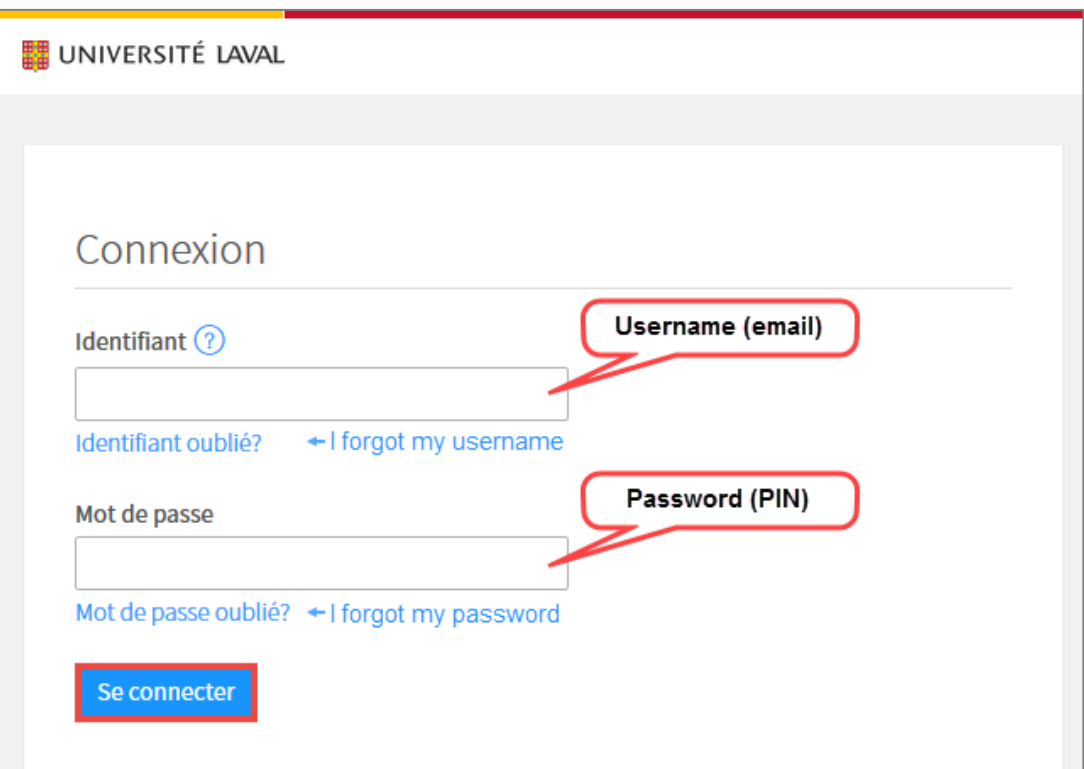

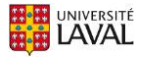

- 4. The **MOOC – Massive Open Online Courses** page is displayed. Find the title of your MOOC.
- 5. Click on Access to training course.

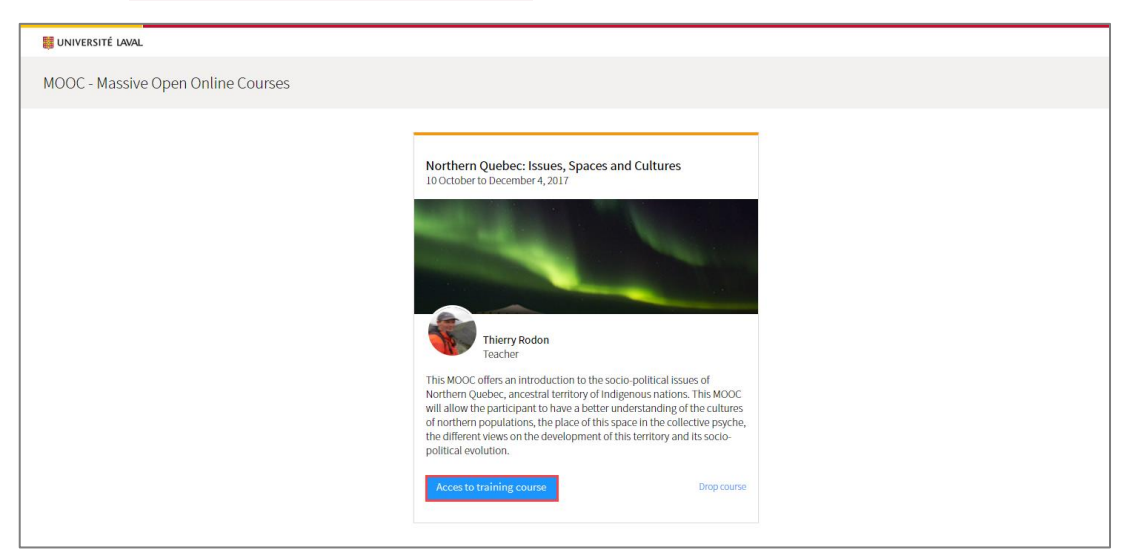

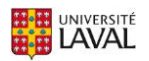